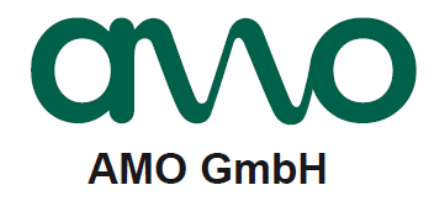

# **STU-60** Diagnosegerät (Spindelgeber)

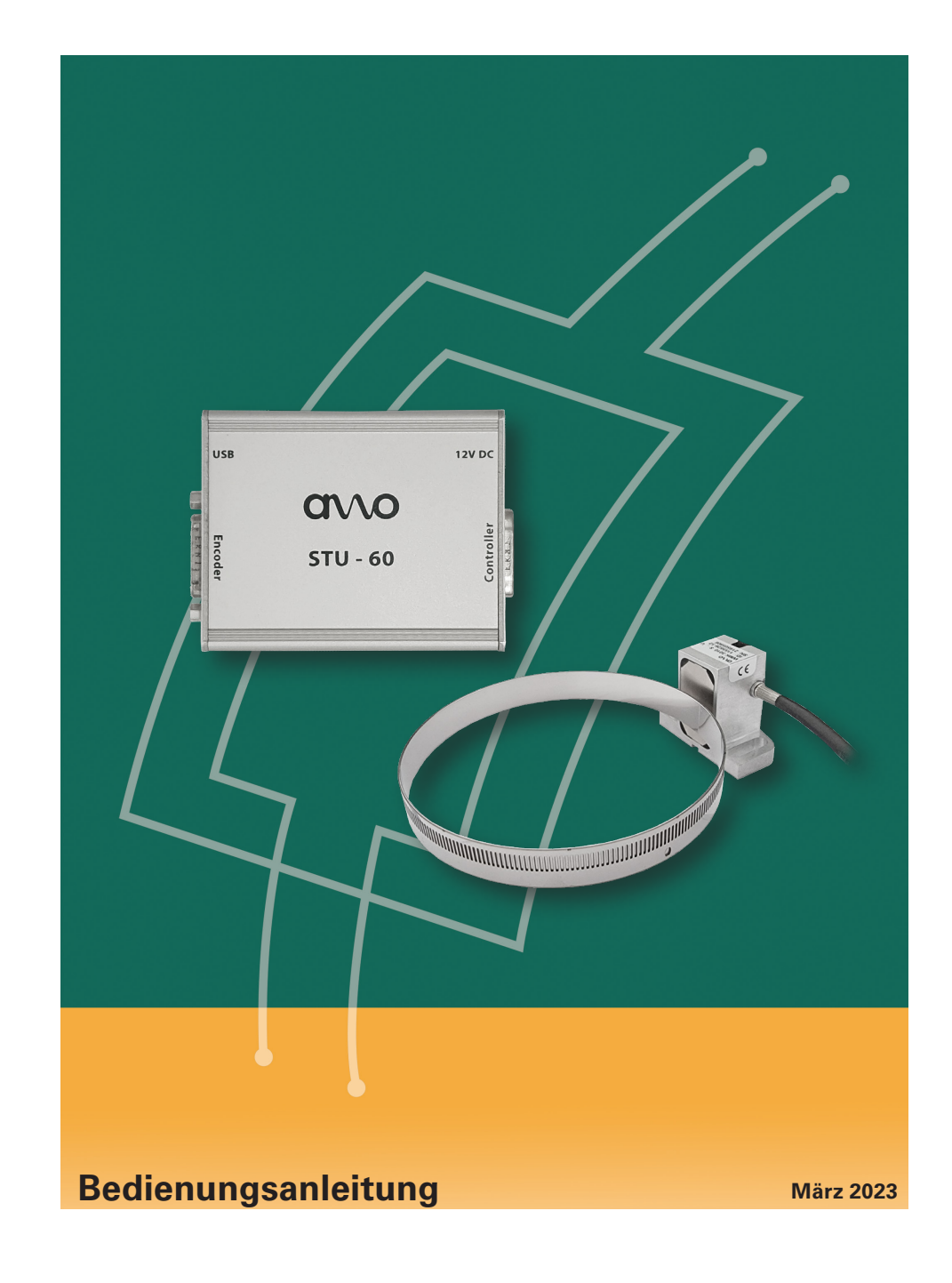

# **Inhaltsverzeichnis**

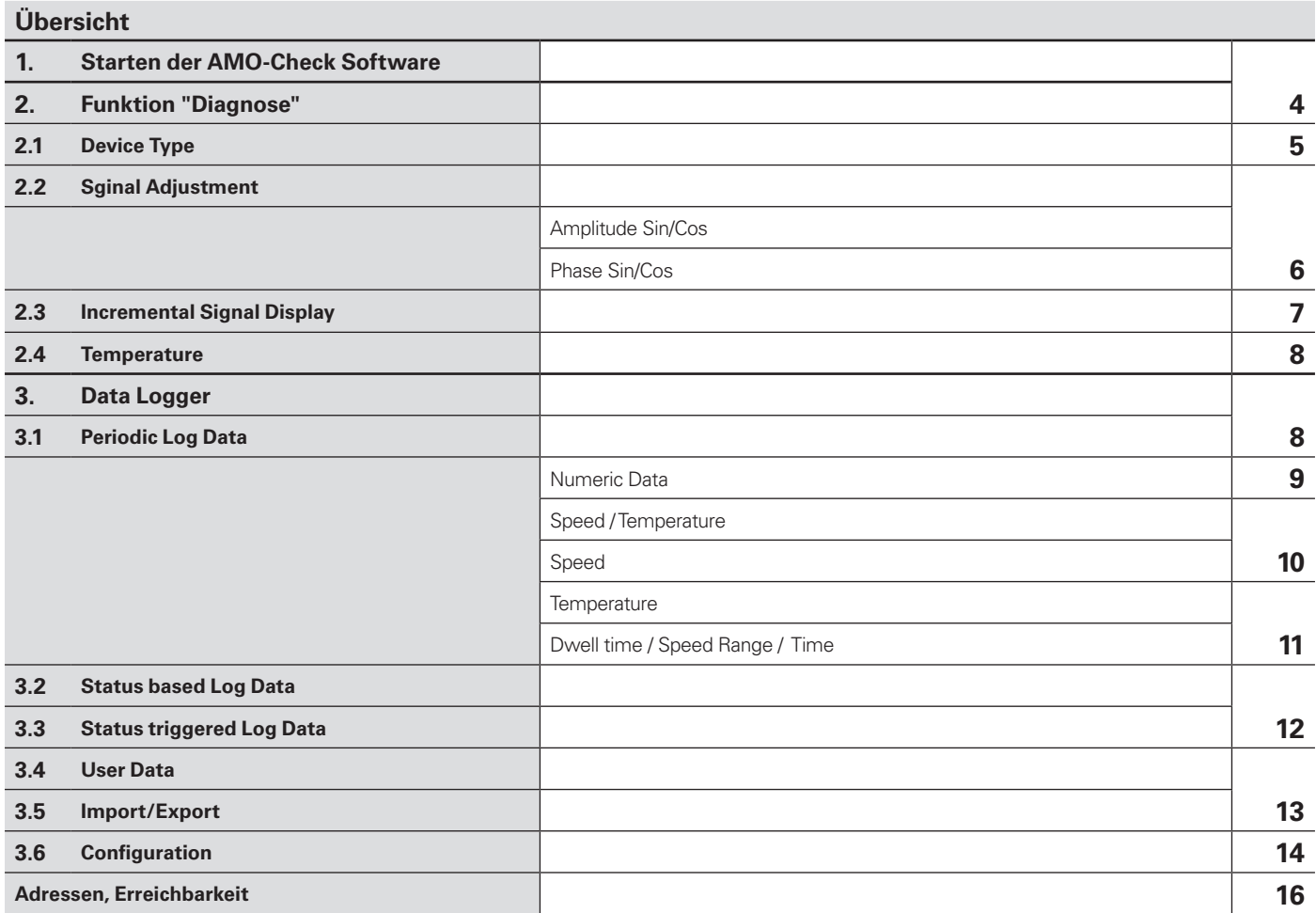

# **Spindelgeber (WMK3010) Bedienungsanleitung STU-60**

# *HINWEIS*

Für allgemeine Informationen der STU-60, Download der AMO-Check Software, verweisen wir auf die STU-60 Bedienungsanleitung, *(www.amo-gmbh.com/downloads/zubehoer).*

## **1. Starten der AMO-Check Software**

Mittels Doppelklick die Anwendung "AMO-Check" öffnen:

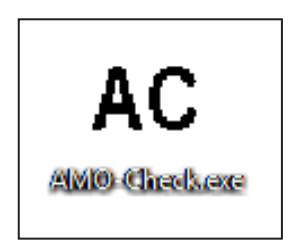

Es öffnet sich das AMO-Check Startfenster (links oben ist der aktuelle Revissionsstand der Software). Mindestanforderung um den Spindelgeber mit der AMO-Check verwenden zu können ist der Versionsstand 1.4.

## **2. Funktion "Diagnose"**

Im Fenster "Diagnose" können alle wichtigen Systeminformationen ausgelesen werden. Sie können hiermit die Anbaugüte genauestens kontrollieren und es können die Eingangssignale des Messgeräts in Echtzeit wiedergegeben werden.

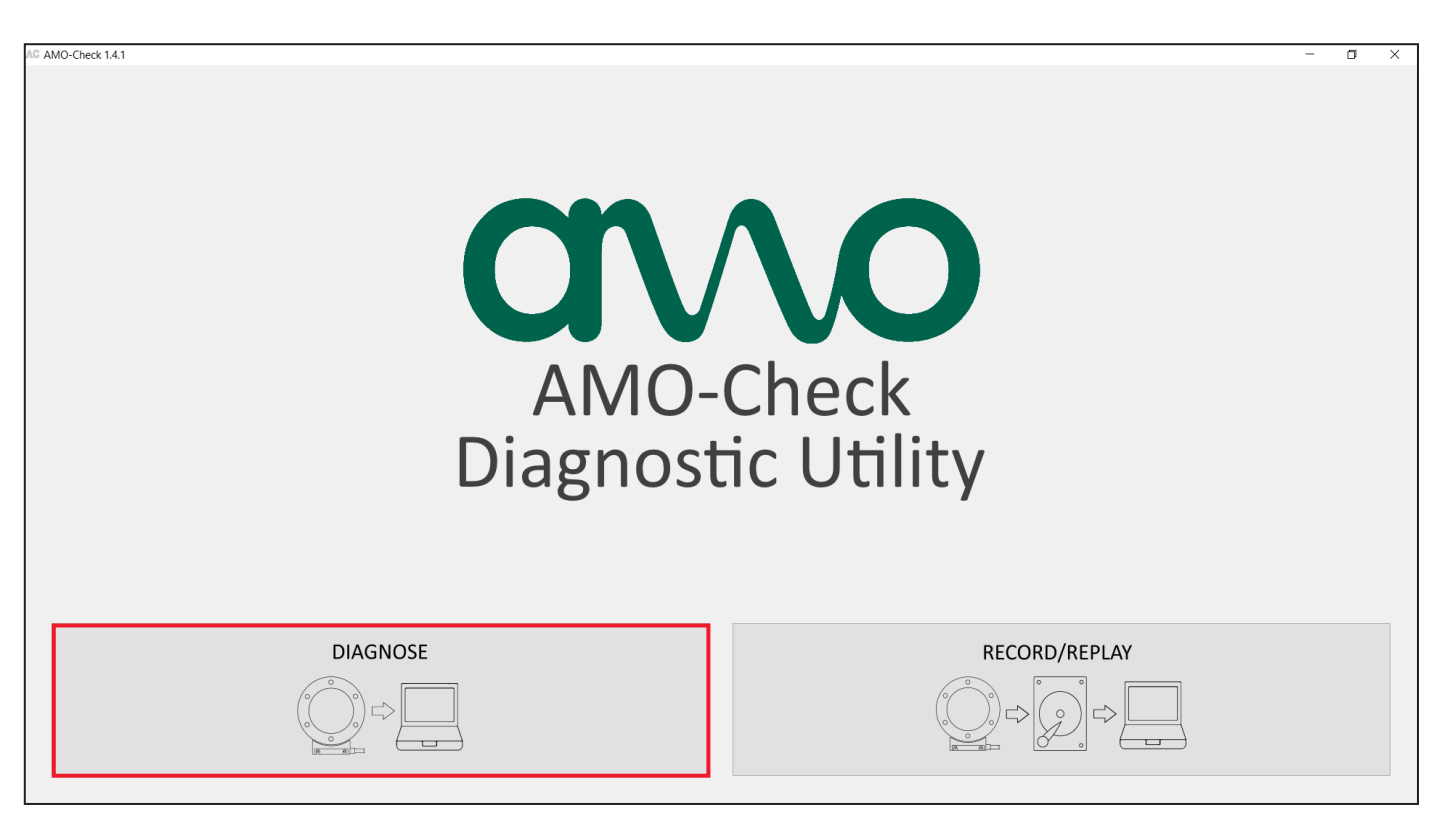

# *HINWEIS*

Ist der Spindelgeber mit der STU-60 verbunden, ist das Logging deaktiviert.

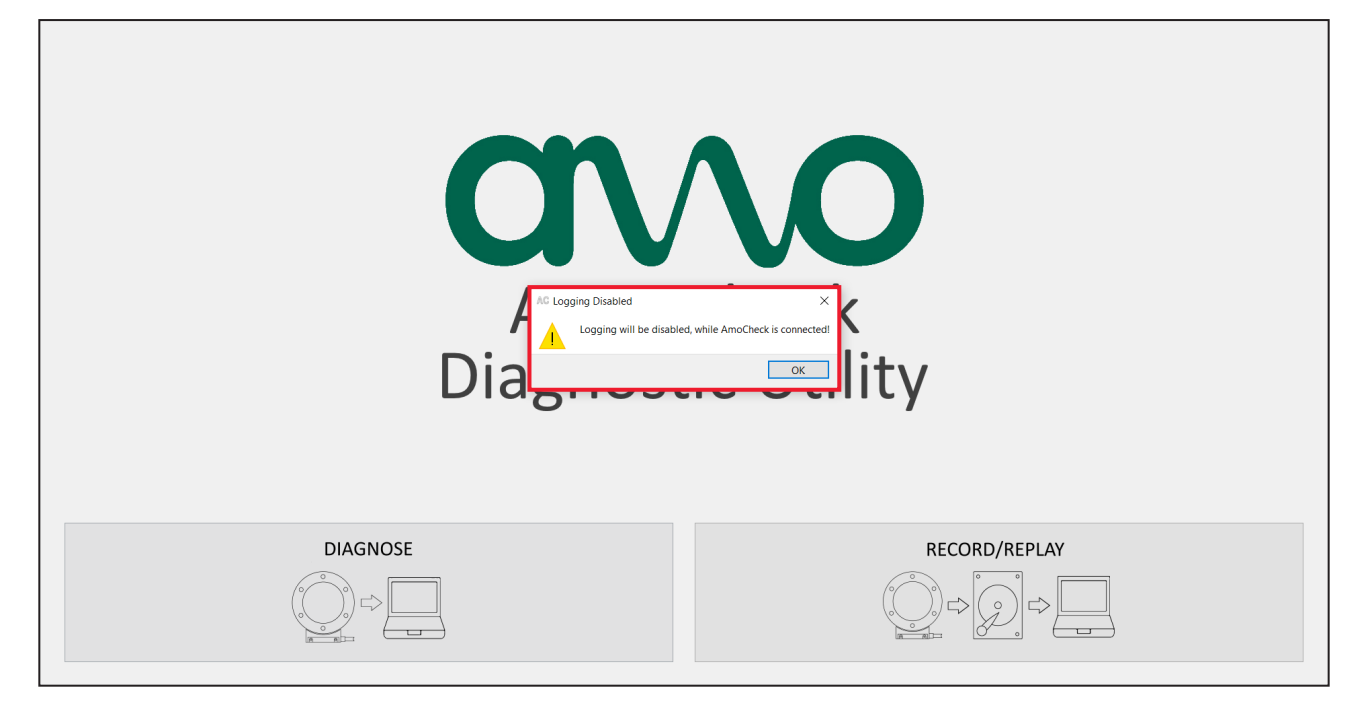

# **2.1 Device Type**

Hierbei können alle benötigten Geberinformationen dem im Messgerät gespeicherten elektronischen Typenschild entnommen werden.

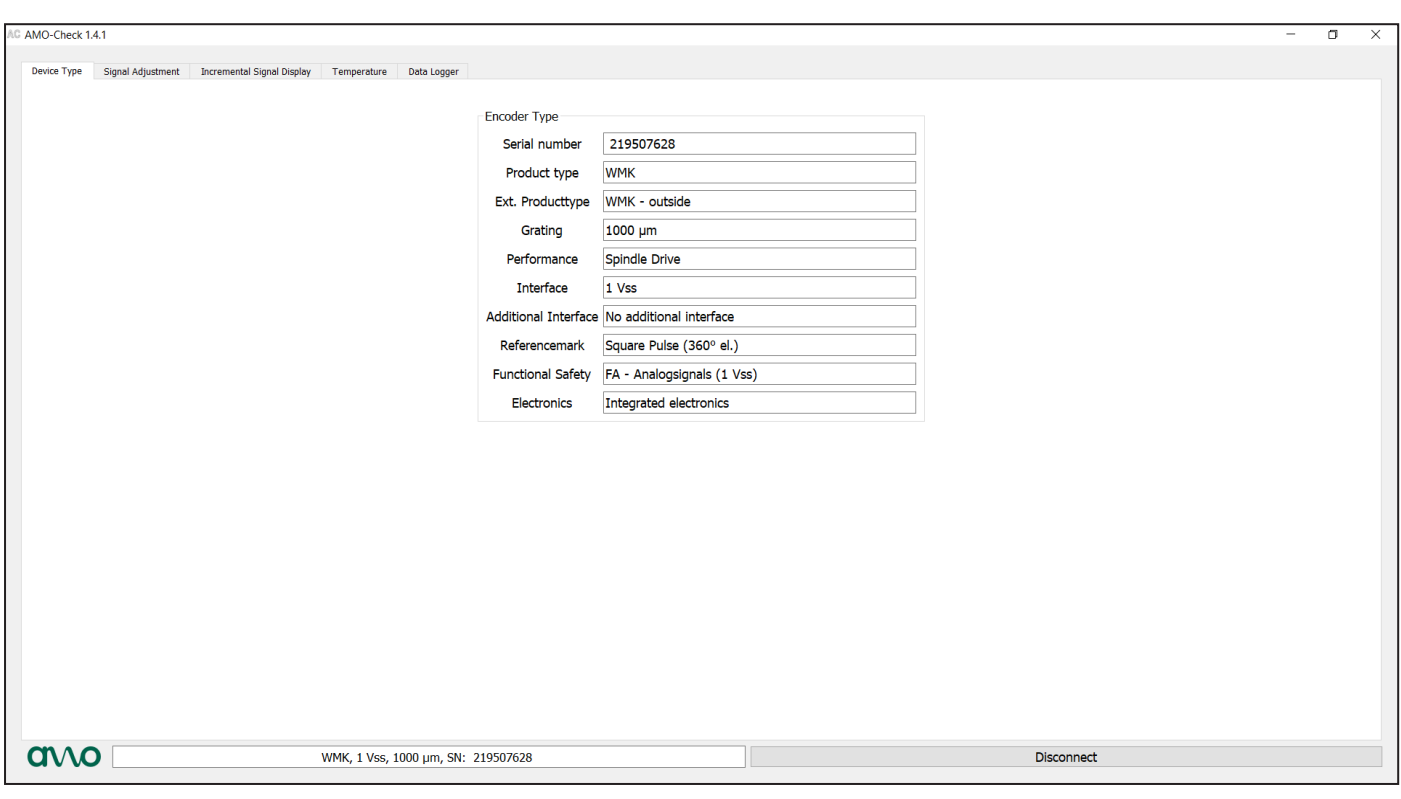

# **2.2 Signal Adjustment**

Bei dieser Funktion werden die Signale, welche vom Messgerät aufgenommen werden, mit von AMO festgelegten Idealwerten verglichen. Somit können Sie den optimalen Anbau eruieren und das Messgerät wenn notwendig neu positionieren.

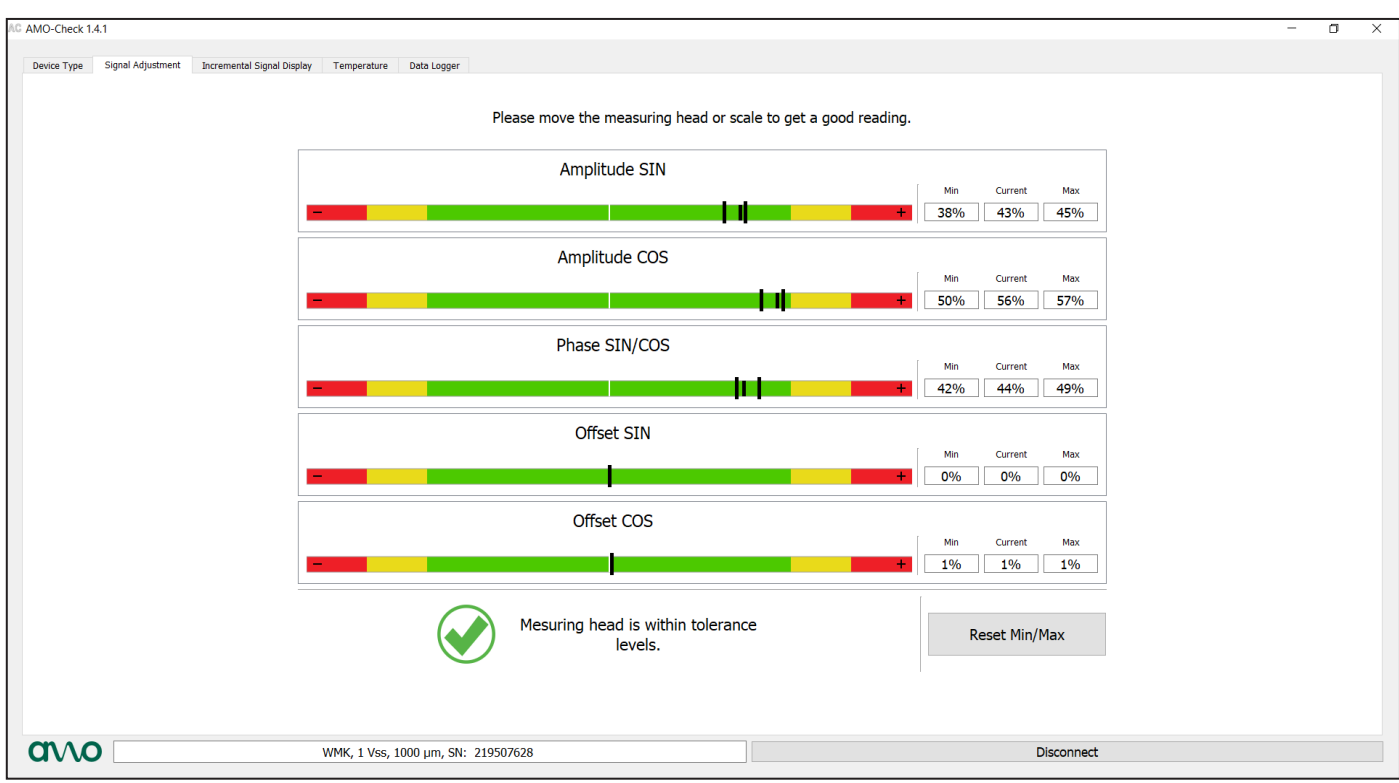

# **Amplitude Sin/Cos**

Hier kann die tatsächliche Abweichung zum idealen Luftspalt eruiert werden.

- "+" Luftspalt zu groß (Geber zu weit vom Maßband entfernt)
- "-" Luftspalt zu klein (Geber zu nah am Maßband montiert)

## **Phase Sin/Cos und Offset Sin/Cos**

Diese Messwerte sollten sich ausschließlich im grünen Bereich bewegen. Nur im Fall einer fehlerhaften Amplitude können sich auch diese Messwerte stark verändern.

# **2.3 Incremental Signal Display**

Hierbei können die aufbereiteten Eingangssignale anhand eines virtuellen Oszilloskops überprüft werden. Die aktive Kompensation, welche die Signalamplitude regelt ist hier bereits aktiv.

Die hier wiedergegebenen Messdaten entsprechen nicht den Ausgangssignalen. Das Messgerät arbeitet mit internen Analogsignalen, vollkommen unabhängig davon in welcher Form die Ausgangssignale dargestellt werden (möglicherweise TTL). Es werden hier ausschließlich die internen Analogsignale angezeigt.

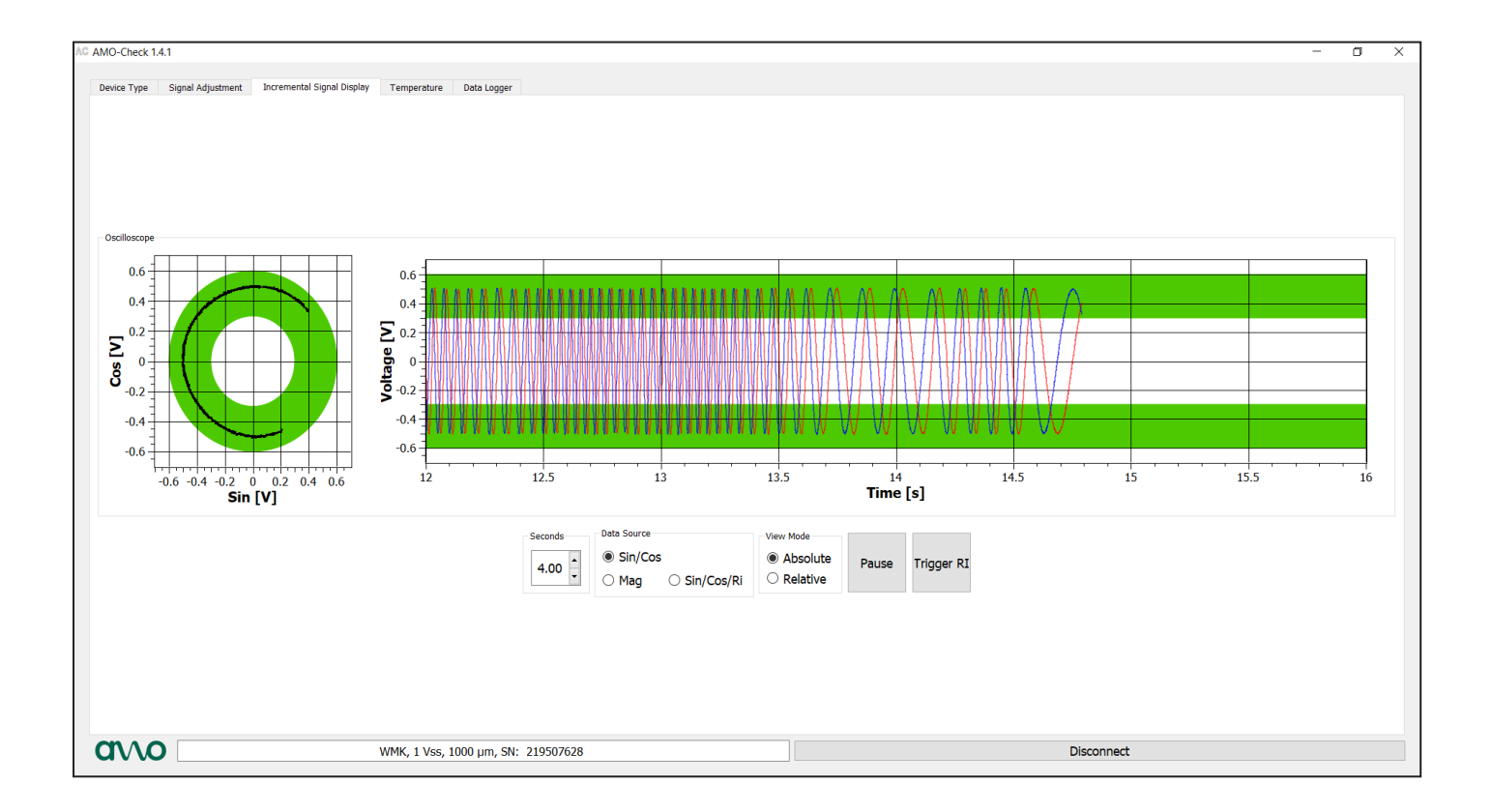

## **2.4 Temperature**

Hier wird aufgezeichnet, in welchem Temperaturbereich sich der Spindelgeber für eine gewisse Zeit im Betrieb befindet.

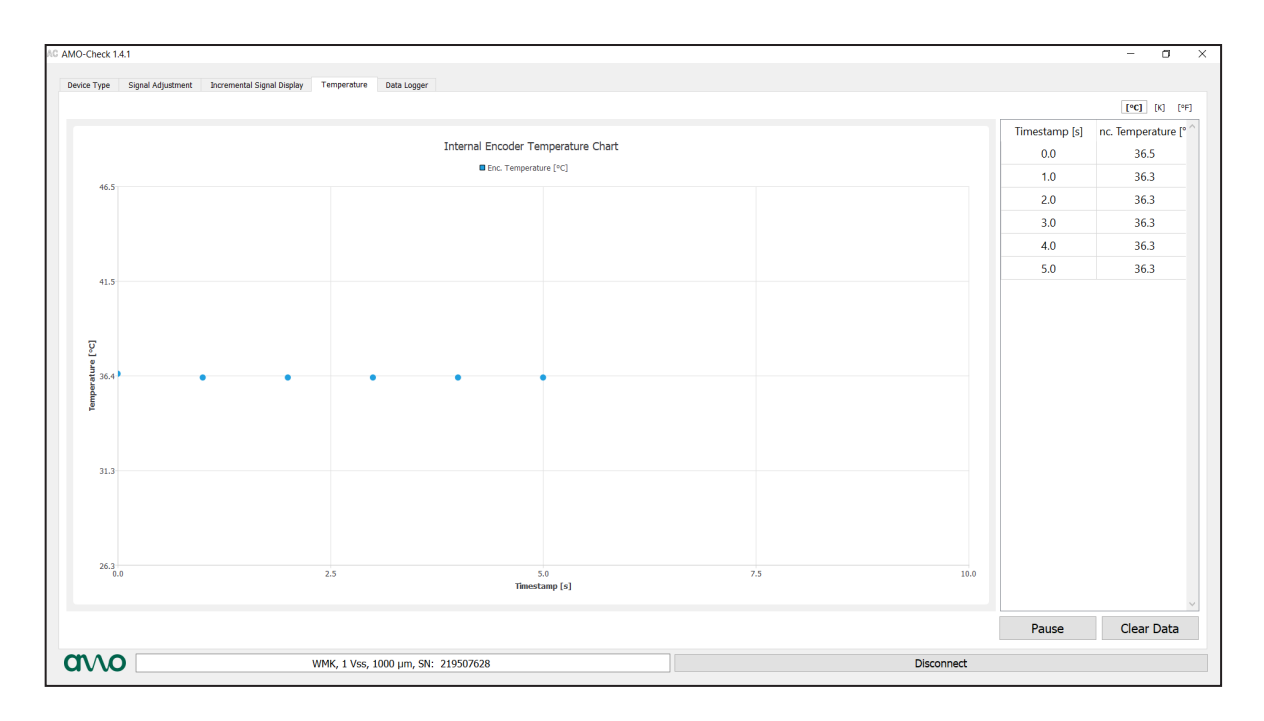

# **3. Data Logger**

## **3.1 Periodic Log Data**

Hier können sämtliche Betriebszustände erfasst und eingesehen werden.

Vorab muss die korrekte Strichzahl (Umfang der Mechanik) angegeben werden, ansonsten zeigt das Histogramm verfälschte Daten an.

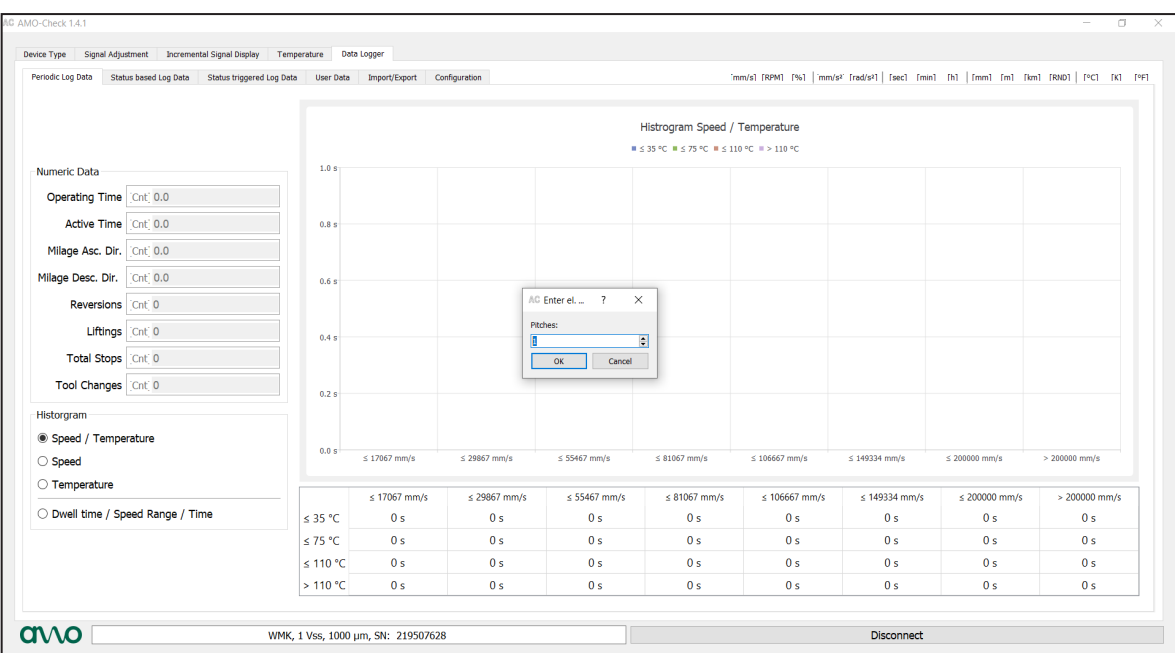

## **Beschreibung der Begrifflichkeiten "Numeric Data":**

#### **Operating Time:**

Definiert die gesamte Betriebszeit des Gerätes, also die Zeit in der das Messgerät mit gültiger Versorgungsspannung betrieben wurde.

#### **Active Time:**

Definiert die gesamte Zeit, in der das Gerät versorgt wurde und sich in eine Messrichtung bewegt hat, wobei die Messrichtung nicht berücksichtigt wird.

#### **Milage Asc. Dir.:**

Definiert die Fahrleistung des eingeschalteten Messgerätes in Messrichtung für steigende Positionswerte.

#### **Milage Desc. Dir.:**

Definiert die Fahrleistung des eingeschalteten Messgerätes in Messrichtung für fallende Positionswerte.

#### **Reversions:**

Definiert die Anzahl der Reversierungen (Richtungsumkehrungen) des eingeschalteten Messgerätes in Messrichtung. Die Bewertung der Richtungsumkehrung erfolgt unabhängig vom Stillstand des Gerätes. Der Wert wird somit um eins erhöht, wenn sich die Bewegungsrichtung ändert.

#### **Liftings:**

Definiert die Anzahl der Hübe des eingeschalteten Messgerätes in Messrichtung. Der Wert in Liftings wird um eins erhöht, wenn die Bewegungsrichtung nach einem Stillstand gleich zu der Bewegungsrichtung vor dem Stillstand ist.

#### **Total Stops:**

Definiert die Anzahl der Stopps des Messgerätes. Ein Stopp ist ein Stillstand des Messgerätes über ein definierbares Zeitintervall.

#### **Tool Changes:**

Definiert die Anzahl der Werkzeugwechsel.

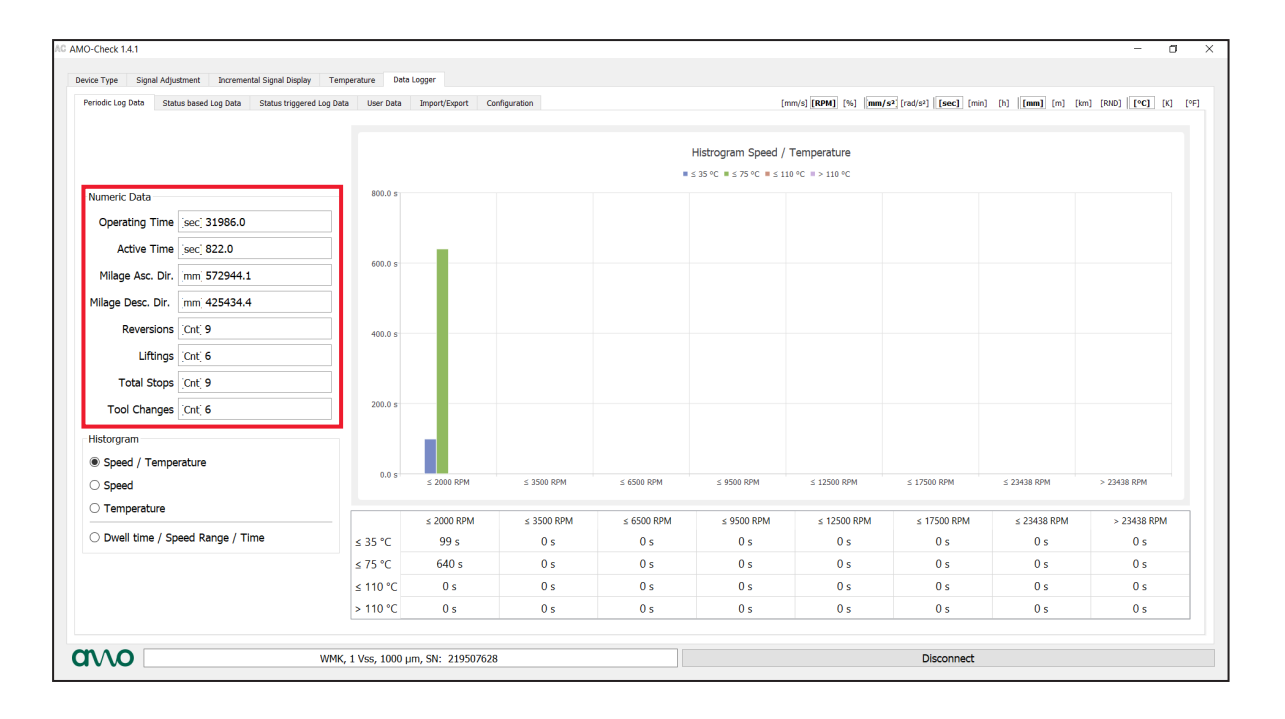

Es stehen folgende Histogramme zur Analyse zur Verfügung:

- Speed / Temperature
- Speed
- Temperature
- Dwell time / Speed range / time

## **Histogramm "Speed / Temperature"**

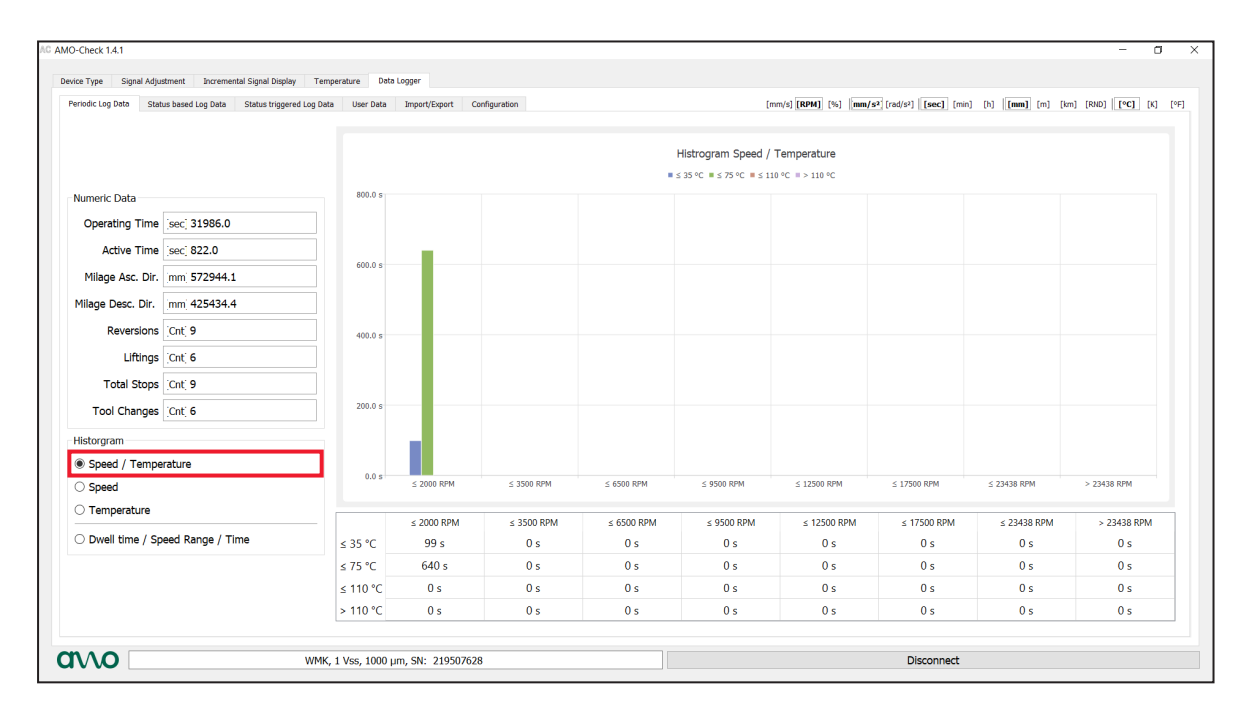

# **Histogramm "Speed"**

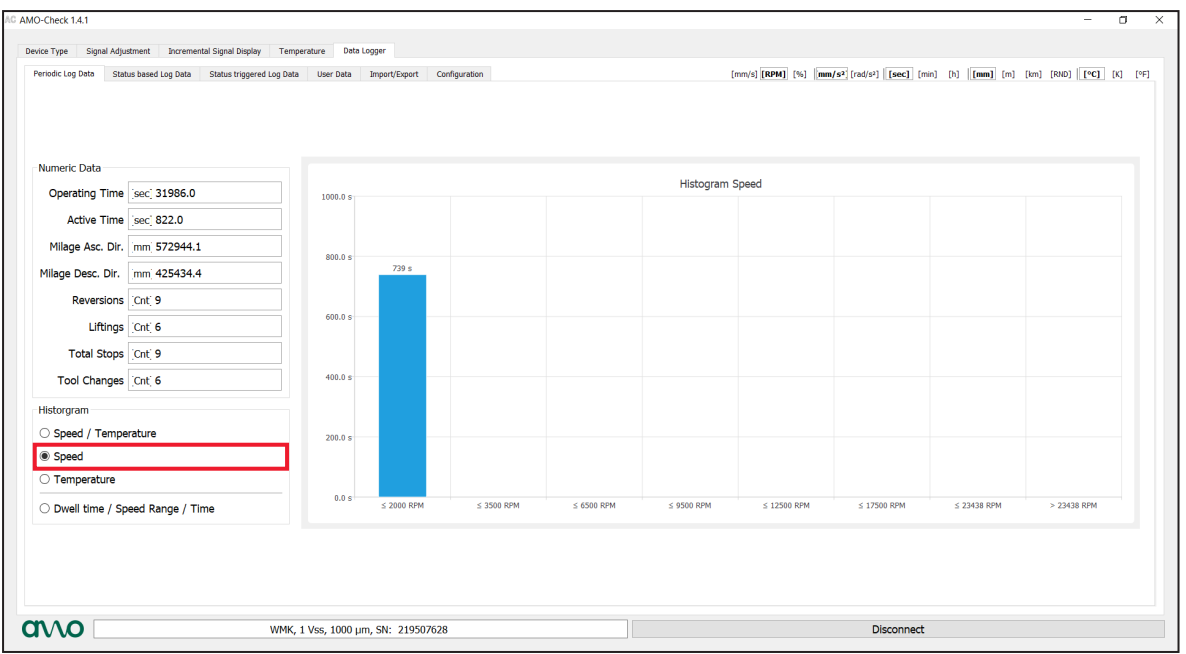

# **Histogramm "Temperature"**

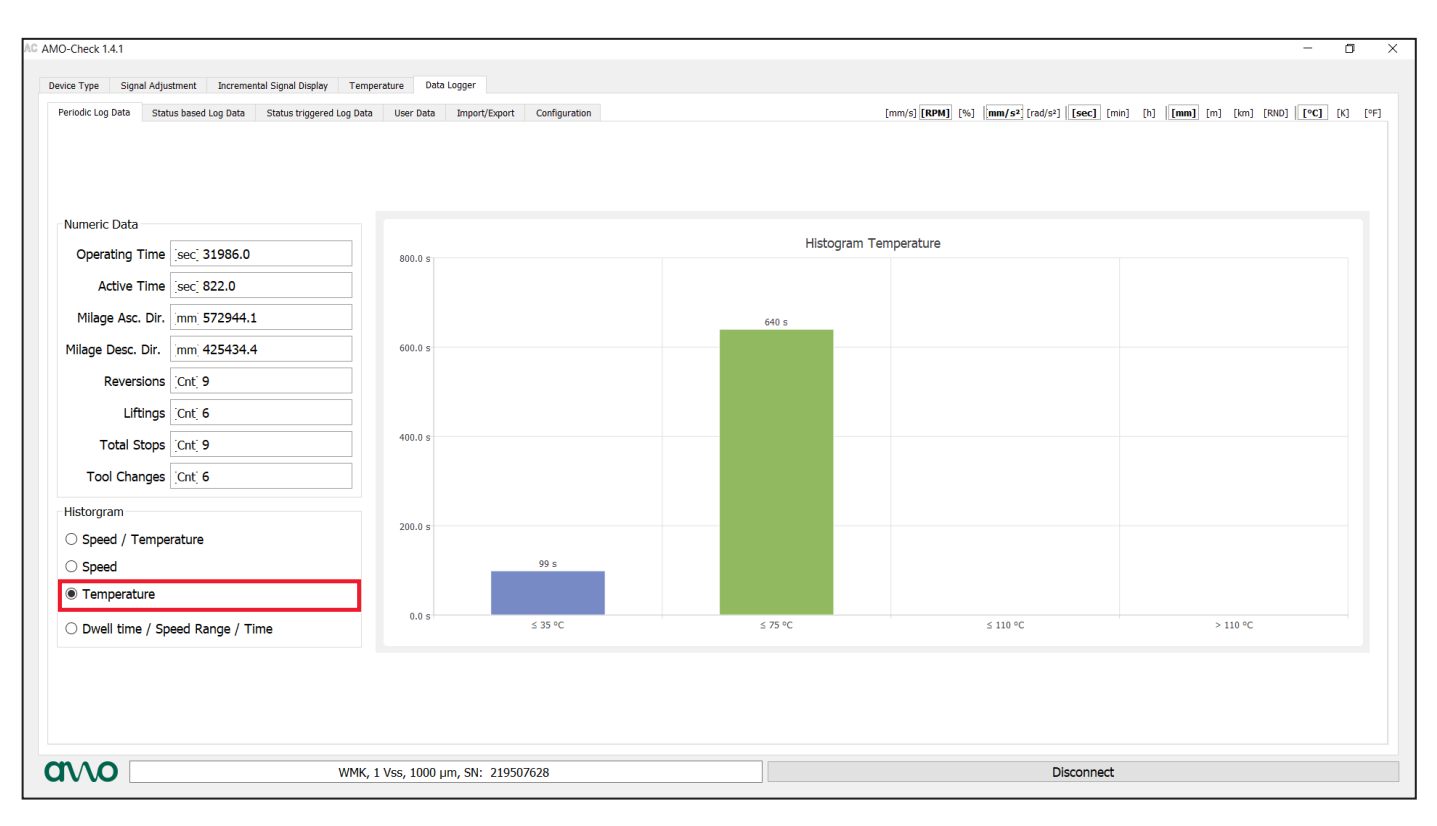

# **Histogramm "Dwell time / Speed Range / Time"**

Mit dieser Funktion wird aufgezeichnet, wie lange der Spindelgeber in welchem Drehzahlbereich betrieben wurde.

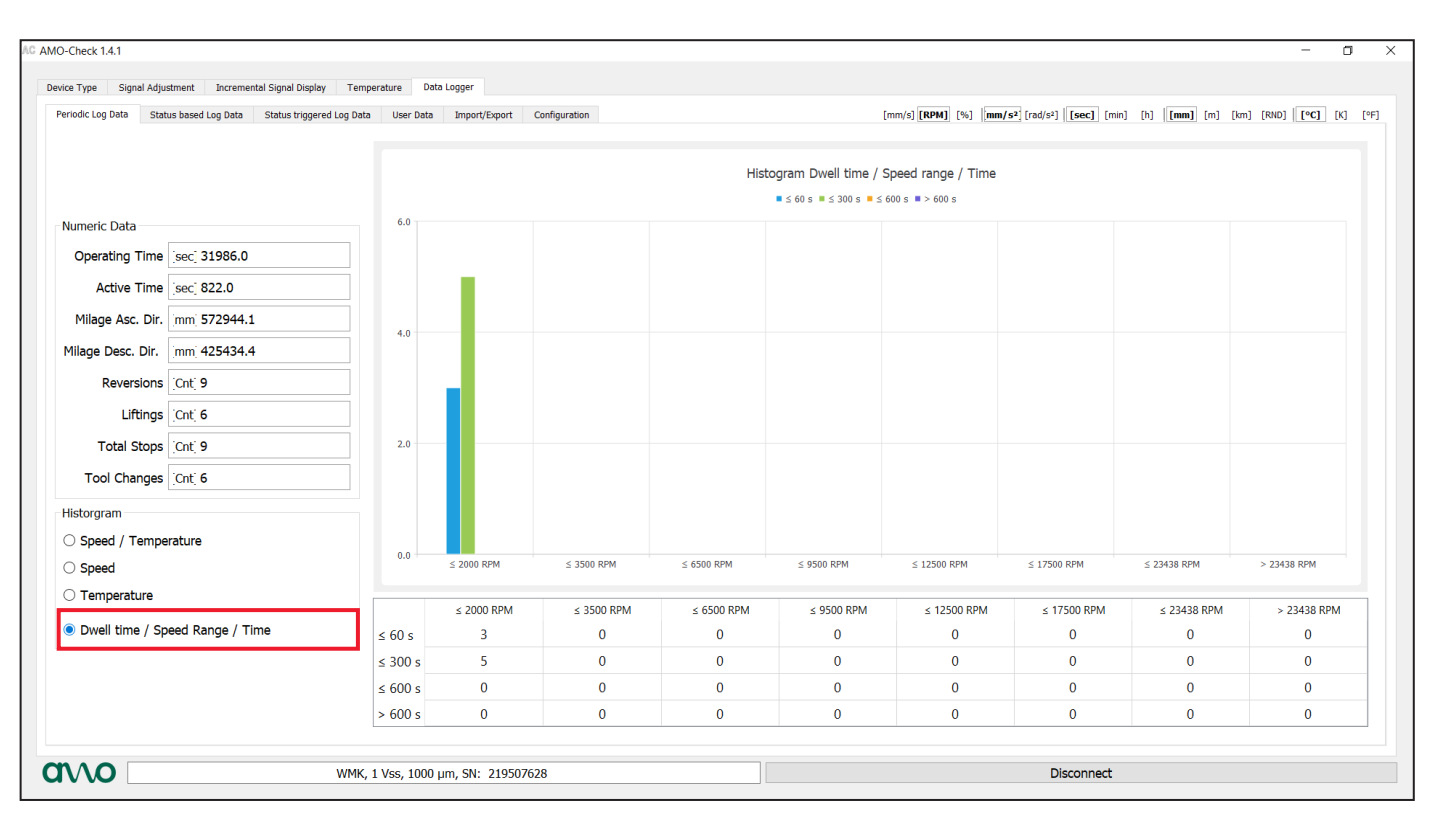

# **3.2 Status based Log Data**

In dieser Ansicht können die festgehaltenen Extremwerte mit Zeitstempel eingesehen werden.

- Min/Max Temperatur
- Maximale Geschwindigkeit in positiver und negativer Verfahrrichtung
- Maximale Beschleunigung in positiver und negativer Verfahrrichtung
- Anzahl Über u. Unterspannung

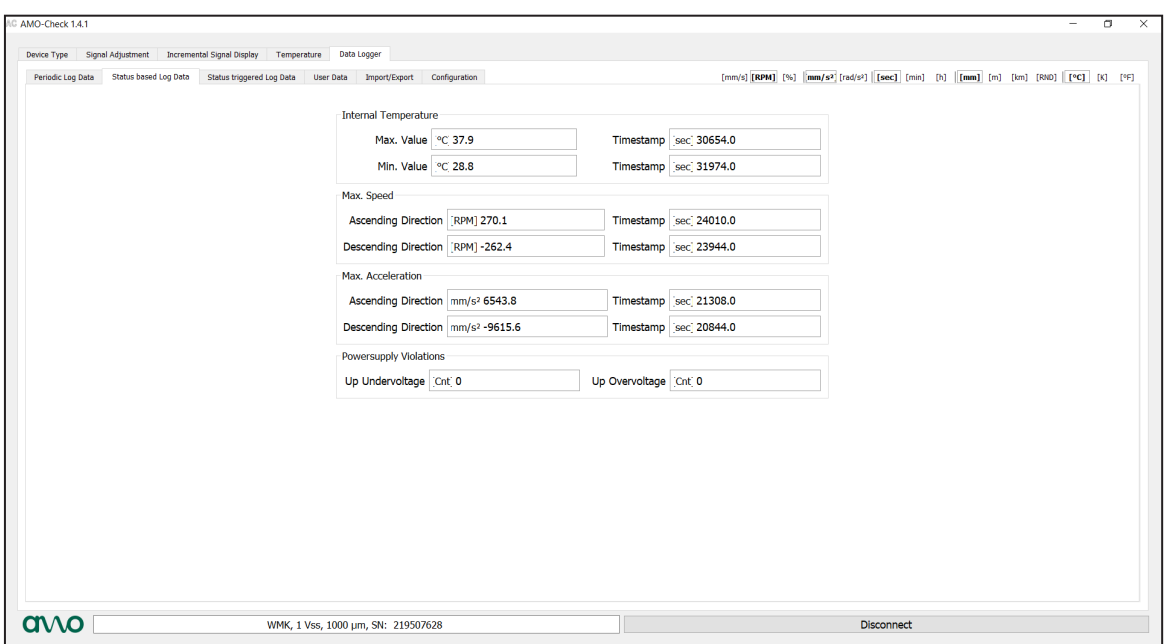

### **3.3 Status triggered Log Data**

In dieser Ansicht können die festgehaltenen alarmgetriggerten Datensätze mit Zeitstempel eingesehen werden. Als Triggerquelle dient hierbei die interne Gerätetemperatur und die 1Vss Signalamplitude. Sobald eine Triggerquelle sich außerhalb des spezifischen Bereichs befindet wird ein entsprechender Datensatz abgelegt.

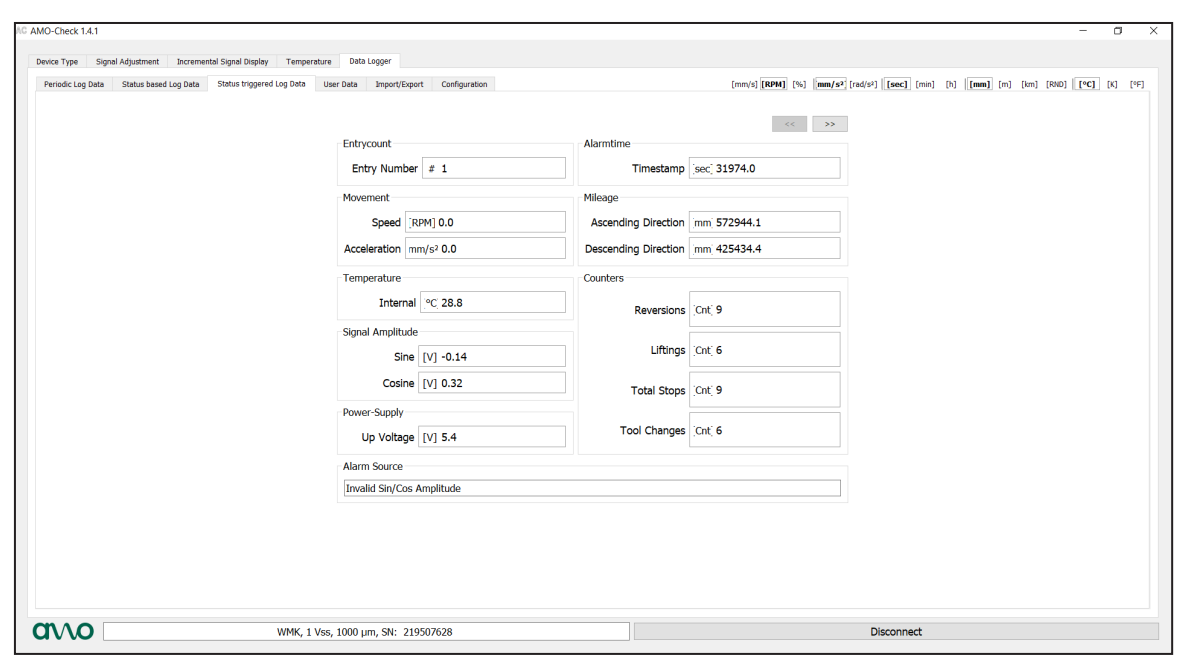

# **3.4 User Data**

Hier können Anwenderspezifische Daten/Texte eingegeben werden, welche binär umgeschlüsselt werden.

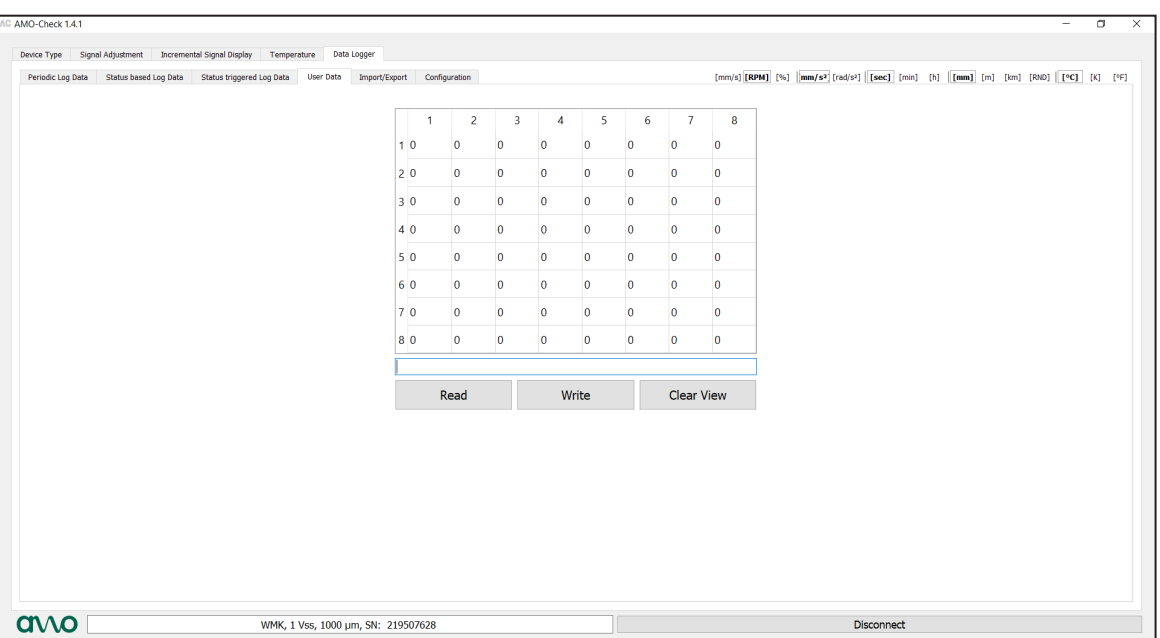

# **3.5 Import/Export**

- Configuration: Kann exportiert und importiert werden
- Log Data : Kann exportiert oder gelöscht werden
- User Data : Kann exportiert, importiert oder gelöscht werden

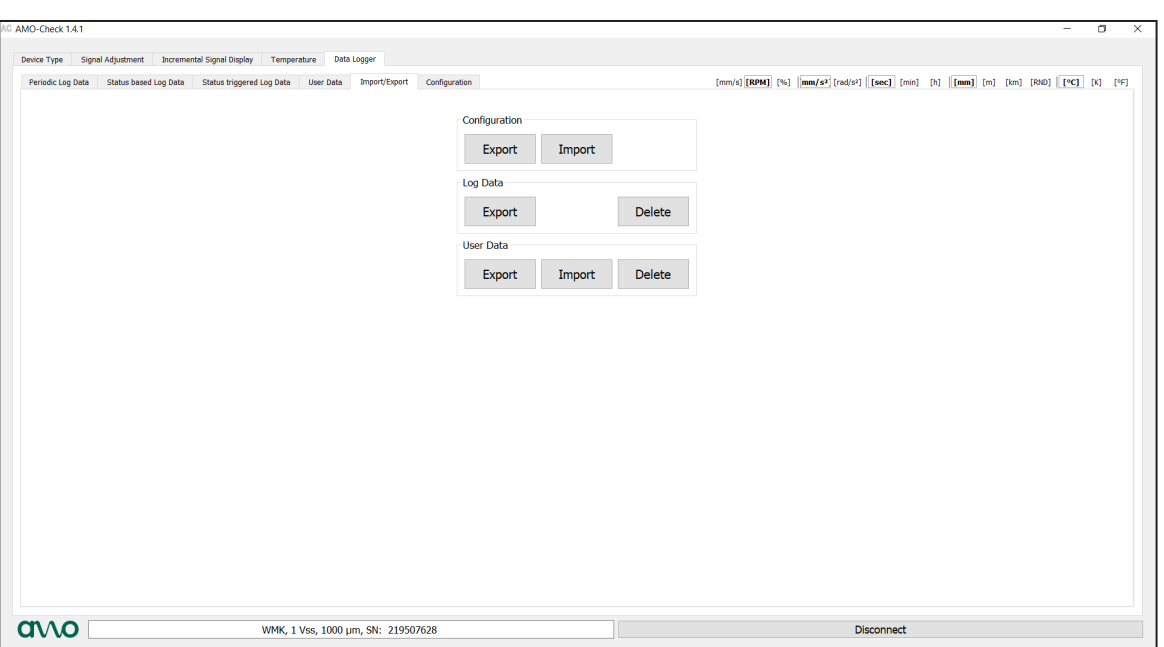

# **3.6 Configuration**

Hier können die gewünschten Grenzwerte bzw. die Histogrammeinstellungen definiert und mit einem Passwort versehen werden.

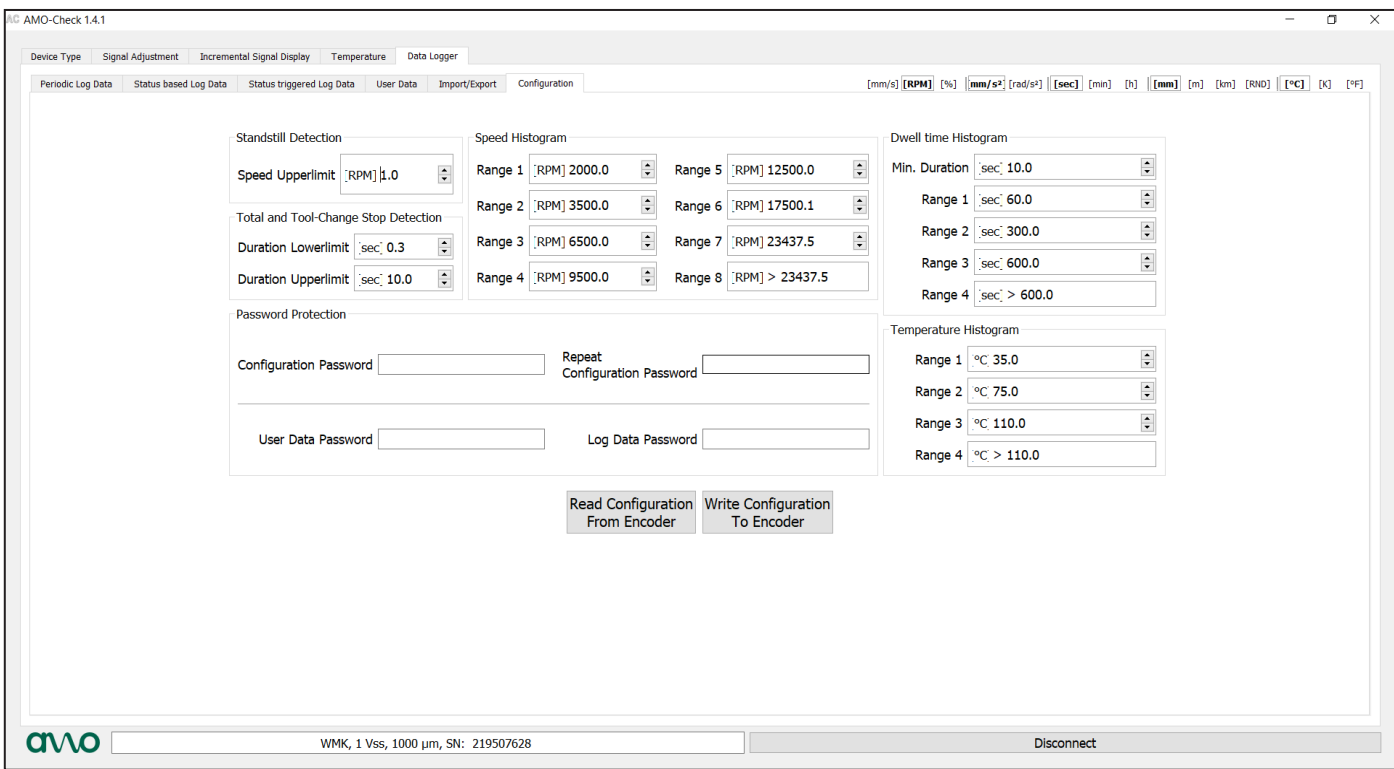

#### **AMO Automatisierung Messtechnik Optik GmbH**

Nöfing 4 A-4963 St. Peter am Hart **Austria** <sup>®</sup> +43 7722 658 56-0 |+43 7722 658 56-11 E-Mail: office@amo.at

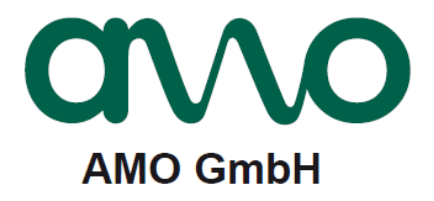

#### **Vollständige und weitere Adressen siehe www.amo-gmbh.com**

- **DE HEIDENHAIN Vertrieb Deutschland** 83301 Traunreut, Deutschland 08669 31-3132 FAX 08669 32-3132 E-Mail: hd@heidenhain.de
- **AT HEIDENHAIN Techn. Büro Österreich** 83301 Traunreut, Germany www.heidenhain.de
- **BE HEIDENHAIN NV/SA** 1760 Roosdaal, Belgium www.heidenhain.be
- **CH HEIDENHAIN (SCHWEIZ) AG** 8603 Schwerzenbach, Switzerland www.heidenhain.ch
- **CN DR. JOHANNES HEIDENHAIN (CHINA) Co., Ltd.** Beijing 101312, China www.heidenhain.com.cn
- **CZ HEIDENHAIN s.r.o.** 102 00 Praha 10, Czech Republic www.heidenhain.cz
- **FI HEIDENHAIN Scandinavia AB** 01740 Vantaa, Finland www.heidenhain.fi
- **FR HEIDENHAIN FRANCE sarl** 92310 Sèvres, France www.heidenhain.fr
- **GB HEIDENHAIN (G.B.) Limited** Burgess Hill RH15 9RD, United Kingdom www.heidenhain.co.uk
- **HU HEIDENHAIN Kereskedelmi Képviselet** 1239 Budapest, Hungary www.heidenhain.hu
- **IT HEIDENHAIN ITALIANA S.r.l.** 20128 Milano, Italy www.heidenhain.it
- **JP HEIDENHAIN K.K.** Tokyo 102-0083, Japan www.heidenhain.co.jp
- **KR HEIDENHAIN Korea LTD.** Gasan-Dong, Seoul, Korea 153-782 www.heidenhain.co.kr
- **NL HEIDENHAIN NEDERLAND B.V.** 6716 BM Ede, Netherlands www.heidenhain.nl
- **NO HEIDENHAIN Scandinavia AB** 7300 Orkanger, Norway www.heidenhain.no
- **RO HEIDENHAIN Reprezentanță Romania** Brașov, 500407, Romania www.heidenhain.ro
- **SE HEIDENHAIN Scandinavia AB** 12739 Skärholmen, Sweden www.heidenhain.se
- **SG HEIDENHAIN PACIFIC PTE LTD** Singapore 408593 www.heidenhain.com.sg
- **TH HEIDENHAIN (THAILAND) LTD** Bangkok 10250, Thailand www.heidenhain.co.th
- **TW HEIDENHAIN Co., Ltd.** Taichung 40768, Taiwan R.O.C. www.heidenhain.com.tw
- **US HEIDENHAIN CORPORATION** Schaumburg, IL 60173-5337, USA www.heidenhain.com